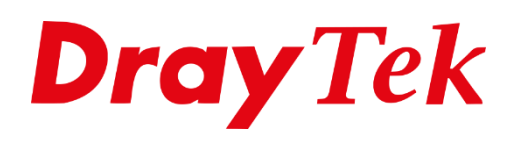

種順

# *WireGuard VPN macOS*

# Inhoudsopgave

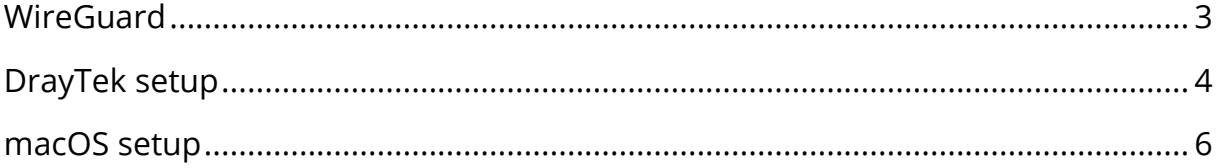

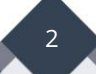

# <span id="page-2-0"></span>**WireGuard**

WireGuard is een veilig, snel en modern VPN-protocol. Een WireGuard VPN-verbinding wordt gemaakt door het uitwisselen van openbare sleutels.

Dit artikel laat zien hoe u een WireGuard VPN-tunnel tot stand kunt brengen tussen Vigor3910 en WireGuard VPN Client op macOS.

Belangrijk is dat uw DrayTek router een publiek / internet IP-adres heeft op de WAN poort. Indien de DrayTek router achter een bestaande NAT omgeving staat, kan dit problemen opleveren met VPN.

Controleer daarnaast of WireGuard als VPN protocol reeds is ingeschakeld op de DrayTek. Dit kan onder VPN and Remote Access >> Remote Access Control, na inschakelen dient de DrayTek een herstart te krijgen.

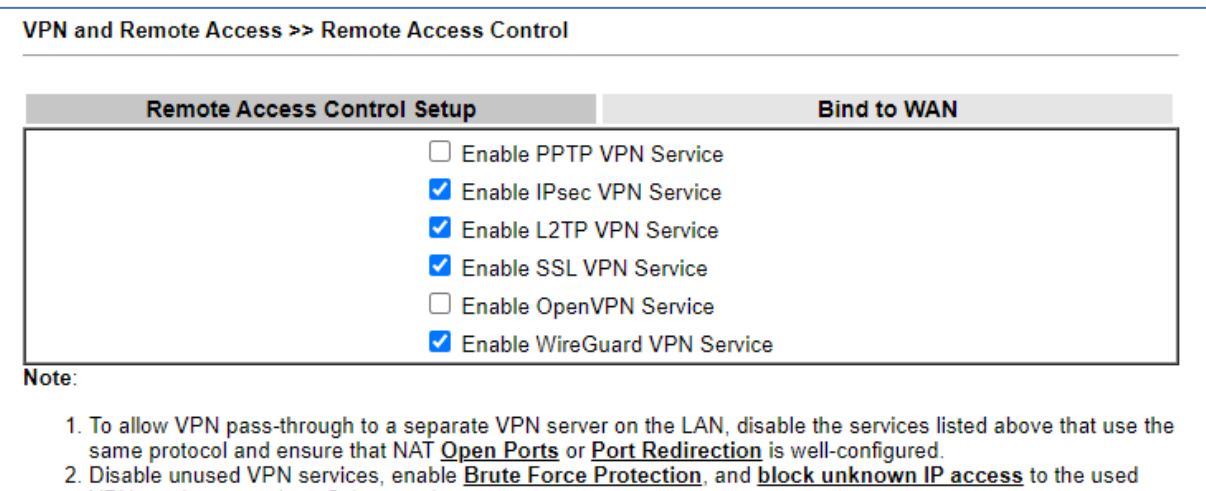

VPN services to reduce Cyberattacks.

WireGuard maakt gebruik van poort 51820, deze poort moet bereikbaar zijn voor de VPN client. Eventueel is deze poort te wijzigen.

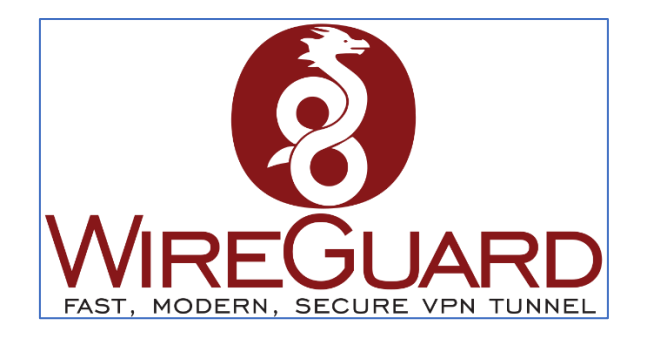

3

# <span id="page-3-0"></span>**DrayTek setup**

Ga in de DrayTek router naar **VPN and Remote Access >> WireGuard**, hier dient u een Private en Public key te genereren. Bij WireGuard Interface IP geeft u het LAN IP-adres op van de DrayTek. Klik op **OK** om de instellingen op te slaan.

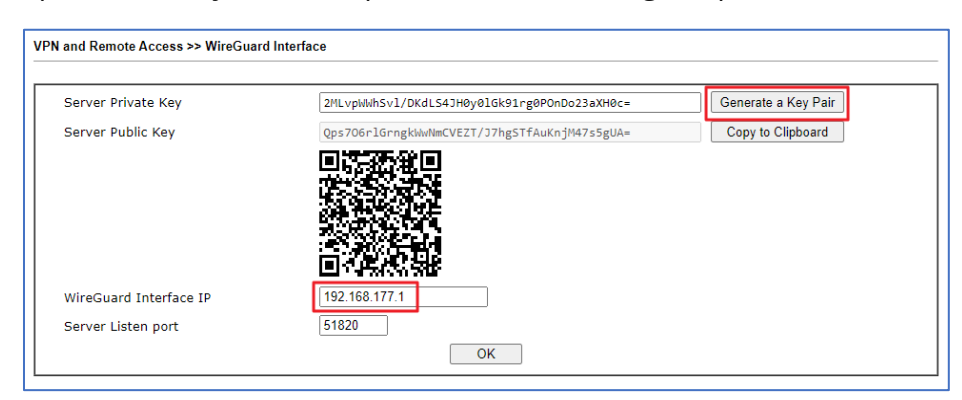

Creëer onder Remote Dial In User een VPN Account waarbij u WireGuard als Allowed Dial In Type selecteert. Daarnaast zijn de volgende instellingen belangrijk:

**Username:** Geef hier een gebruikersnaam op voor de VPN gebruiker.

**Assign Static IP Address:** Een WireGuard VPN gebruiker dient een vast/statisch IP-adres te hebben. Dit is noodzakelijk bij WireGuard.

**WireGuard Peer Setting:** Klik op Client Config Generator om een key/PSK te genereren. Dit zal een pop-up scherm openen zoals te zien is op de volgende pagina.

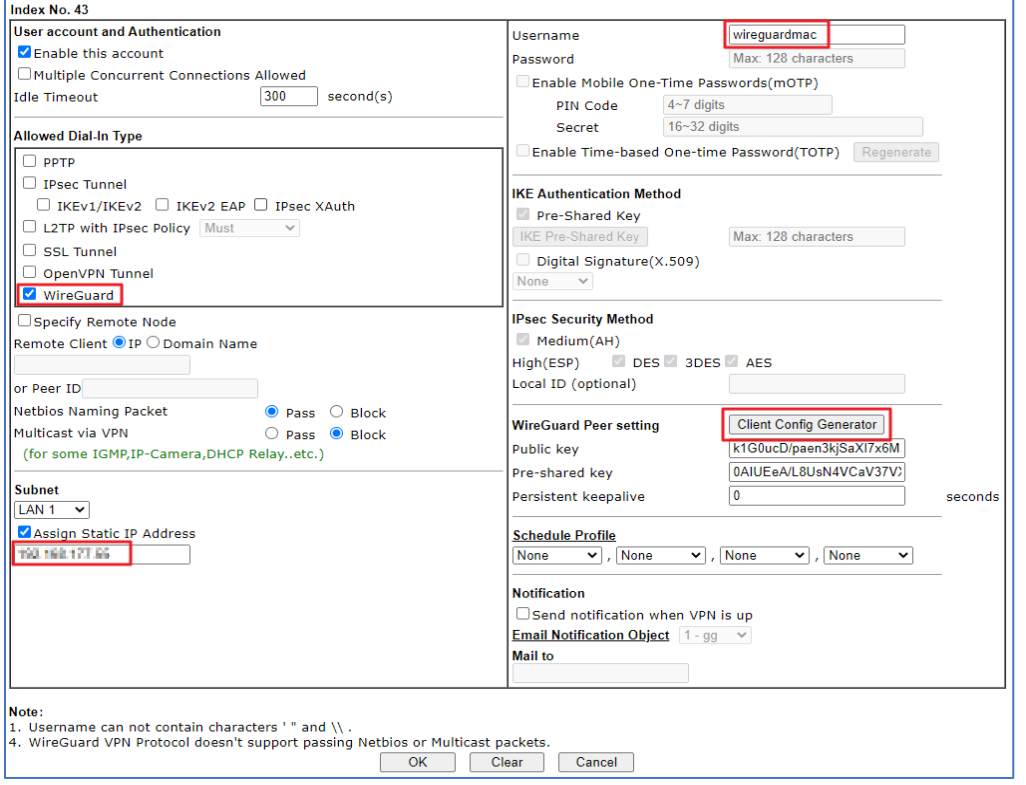

4

Hier genereert u een client private key, public key en pre-shared key. Daarnaast zijn onderstaande instellingen ook belangrijk:

**Client IP-address:** Publiek IP-adres van de client die een VPN mag maken, indien deze niet bekend is of telkens verschillend kan zijn adviseren wij deze op 0.0.0.0 te laten staan.

**VPN server:** WAN IP-adres of DDNS naam van de DrayTek VPN server.

**Set VPN as Default Gateway:** Stuur al het verkeer over de VPN tunnel.

**DNS:** DNS adres die mee wordt gegeven na het opzetten van de VPN tunnel.

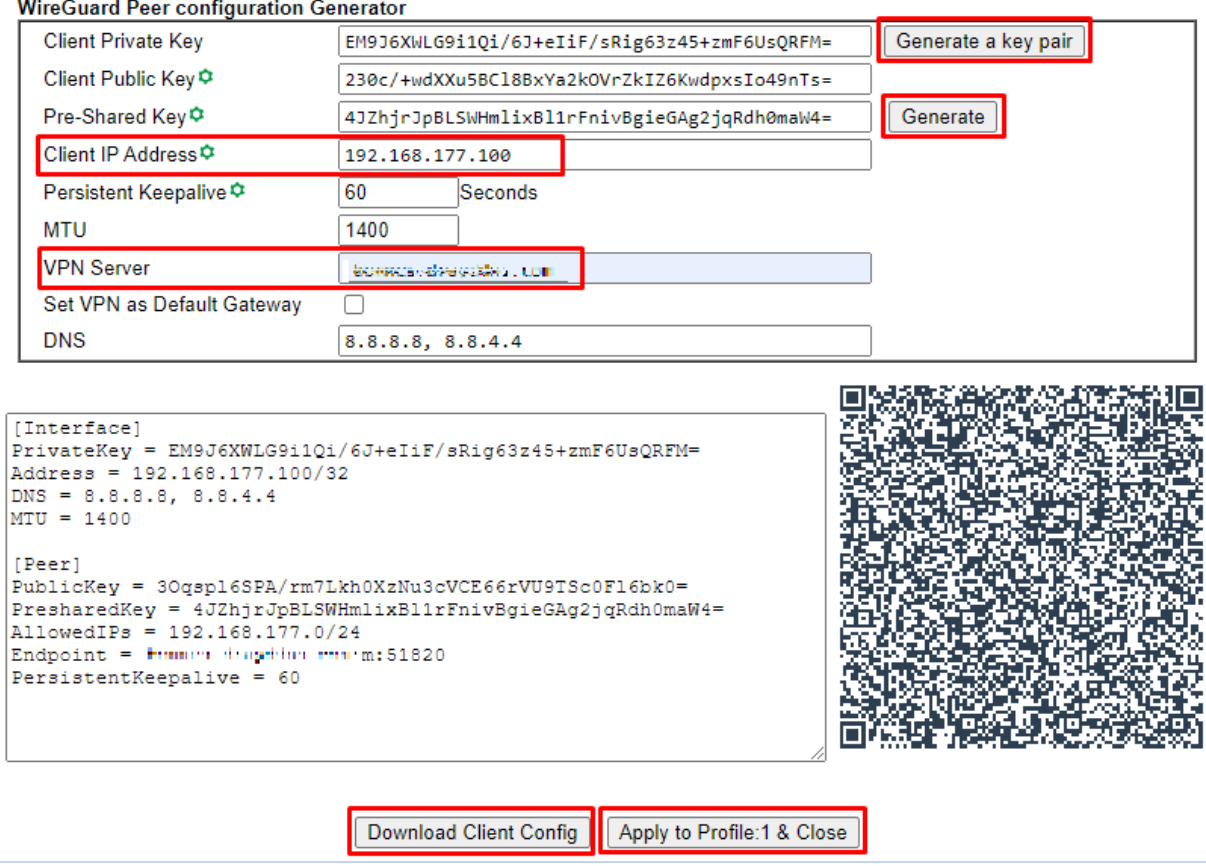

Wanneer u klaar bent met configureren, ziet u een Client configuratie klaarstaan, die te downloaden is. Deze is nodig op de VPN client (macOS) om een WireGuard verbinding te kunnen maken met de DrayTek router. Download daarom de client config en klik vervolgens op Apply to Profile & Close.

Klik vervolgens onderaan het VPN profiel overzicht op OK om het VPN profiel op te slaan.

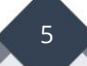

## <span id="page-5-0"></span>**macOS setup**

Open op uw macOS apparaat de App Store om hier de WireGuard app te installeren.

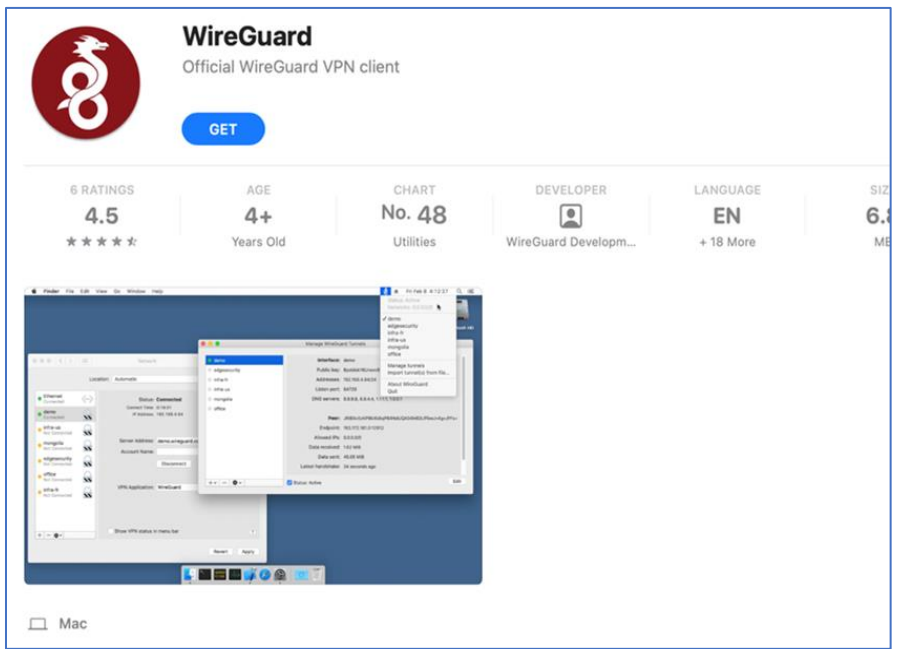

Open de WireGuard app en klik op Import tunnel(s) from file. Selecteer vervolgens de client config welke u zojuist heeft gedownload vanuit de DrayTek router. Klik op import.

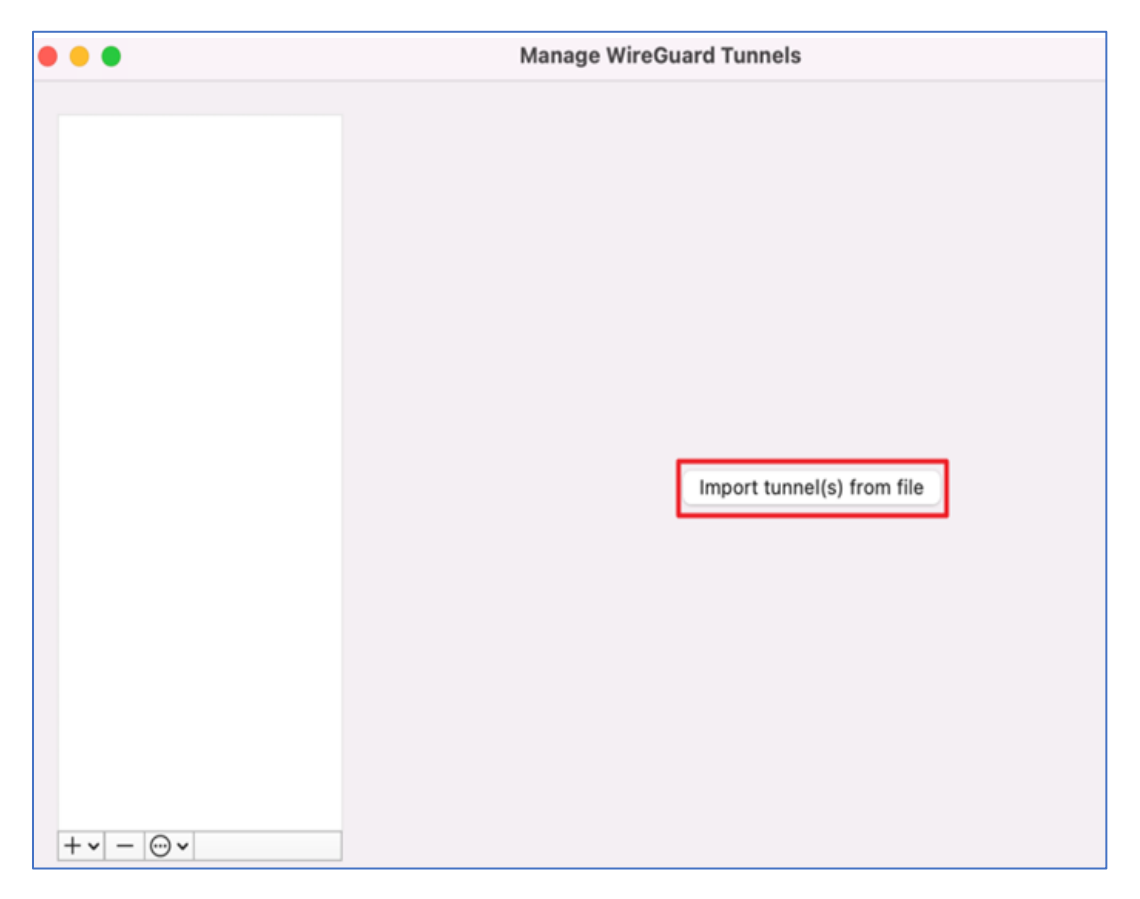

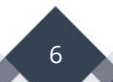

Na het importeren heeft u de mogelijkheid om de WireGuard tunnel te activeren. Wanneer de status groen oplicht is de VPN tunnel succesvol opgezet.

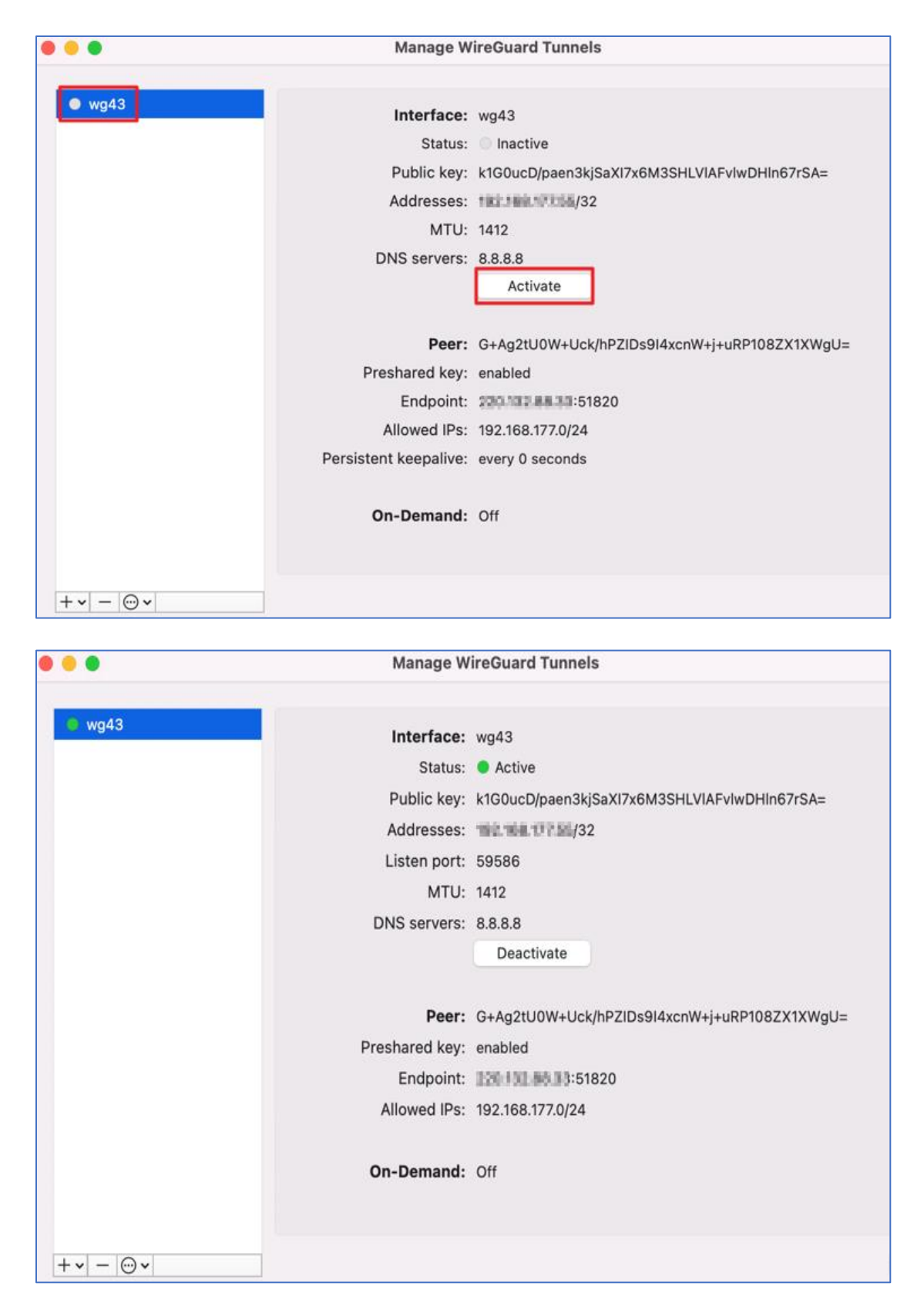

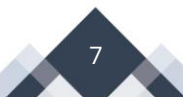

Middels een ping commando kunt u vervolgens eenvoudig testen of er data door de VPN tunnel loopt. Een ping naar het LAN IP-adres van de DrayTek router is hierin de meest eenvoudige test.

```
The default interactive shell is now zsh.
To update your account to use zsh, please run `chsh -s /bin/zsh`.
For more details, please visit https://support.apple.com/kb/HT208050.
MISde-MacBook-4:~ FAE$ ping 192.168.177.1
PING 192.168.177.1 (192.168.177.1): 56 data bytes
64 bytes from 192.168.177.1: icmp_seq=0 ttl=255 time=34.990 ms
64 bytes from 192.168.177.1: icmp_seq=1 ttl=255 time=33.389 ms
64 bytes from 192.168.177.1: icmp_seq=2 ttl=255 time=33.220 ms
64 bytes from 192.168.177.1: icmp_seq=3 ttl=255 time=32.583 ms
64 bytes from 192.168.177.1: icmp_seq=4 ttl=255 time=38.592 ms
64 bytes from 192.168.177.1: icmp_seq=5 ttl=255 time=37.684 ms
64 bytes from 192.168.177.1: icmp_seq=6 ttl=255 time=32.728 ms
64 bytes from 192.168.177.1: icmp_seq=7 ttl=255 time=32.821 ms
64 bytes from 192.168.177.1: icmp_seq=8 ttl=255 time=39.878 ms
64 bytes from 192.168.177.1: icmp_seq=9 ttl=255 time=32.683 ms
64 bytes from 192.168.177.1: icmp_seq=10 ttl=255 time=37.291 ms
\mathsf{C}
```
Daarnaast is de tunnel terug te vinden in de DrayTek router onder VPN Connection Status.

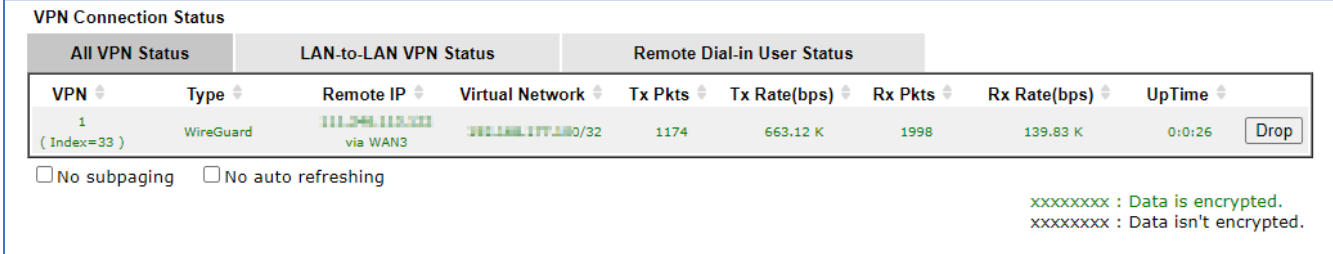

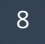

### **Voorbehoud**

We behouden ons het recht voor om deze en andere documentatie te wijzigen zonder de verplichting gebruikers hiervan op de hoogte te stellen. Afbeeldingen en screenshots kunnen afwijken.

#### **Copyright verklaring**

#### © 2024 DrayTek

Alle rechten voorbehouden. Niets uit deze uitgave mag worden verveelvoudigd, opgeslagen in een geautomatiseerd gegevensbestand en/of openbaar gemaakt in enige vorm of op enige wijze, hetzij elektronisch, mechanisch, door fotokopieën, opnamen of op enige andere manier zonder voorafgaande schriftelijke toestemming van de uitgever.

Ondanks alle aan de samenstelling van deze handleiding bestede zorg kan noch de fabrikant, noch de auteur, noch de distributeur aansprakelijkheid aanvaarden voor schade die het gevolg is van enige fout uit deze uitgave.

#### **Trademarks**

Alle merken en geregistreerde merken zijn eigendom van hun respectievelijke eigenaren.

9